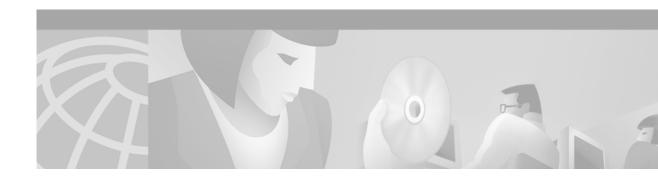

# Configuring the Bulk Administration Tool (BAT)

This document describes the Bulk Administration Tool (BAT) and includes the following sections:

- · BAT Overview, page 1
- · Adding Phones, page 4
- Modifying Phones, page 13
- Adding Users, page 16
- · Adding Phones and Users Combinations, page 18
- Troubleshooting, page 20
- · Service and Support, page 21
- Cisco Connection Online, page 21
- Documentation CD-ROM, page 22

### **BAT Overview**

The Bulk Administration Tool (BAT) is a plug-in application to the Cisco CallManager. BAT enables you to add up to 10,000 phones and users to the Cisco CallManager application. Using BAT, you can also perform bulk modifications to phones and delete several phones at one time.

This document provides you with information about using the BAT application.

### **Audience**

This document is written for network administrators and engineers responsible for managing the Cisco CallManager system. A knowledge of telephony and IP networking technology is required.

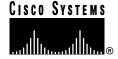

### **Related Documents**

Refer to the following documents for more information on Cisco CallManager and related applications:

- Cisco CallManager Administration Guide
- Release Notes for Cisco CallManager Release 3.0

# **BAT Specifications**

The following specifications apply to BAT Release 3.0:

- BAT Release 3.0 is compatible with Cisco CallManager Release 3.0.
- BAT must be installed on the Cisco CallManager, the primary publisher database, and Microsoft Posting Acceptor.
- The BAT application uses approximately 7 MB of disk space for the executable and the online documentation.
- The BAT application requires no maintenance other than possible upgrades when Cisco CallManager is upgraded.
- Only administrators have access to BAT.
- The expected performance of BAT is as follows:
  - Two phone/user transactions per second for updates and deletes
  - One phone/user transaction per second for inserts.

### **User Interface**

BAT is accessible through Cisco CallManager Administration using Internet Explorer 4.01 Service Pack 2 or later, or Netscape 4.5. BAT has a common look and feel to the Cisco CallManager Administration window.

From the BAT Application menu, you can go to the Cisco CallManager Administration window.

### Launching BAT

#### **Procedure**

Step 1 Click Start > Program Files > Cisco CallManager 3.0 > CallManager Administration

The Cisco CallManager Administration main window displays.

Step 2 Select Application > BAT

The Cisco CallManager Bulk Administration Tool window displays.

# **Obtaining Online Help**

You can access the BAT online Help system from any of the BAT pages by selecting:

#### Help > Contents and Index

# **Using BAT**

As shown in Figure 1, BAT has three main menu options:

- Configure (includes the following submenu options):
  - Phone Template
  - Phones
  - Users
  - Phones/Users
- Application (Cisco CallManager is the submenu option)—returns you to the Cisco CallManager Administration window
- Help (includes the following submenu options):
  - Contents and Index
  - About Bulk Administration Tool

Figure 1 BAT Window and Menu Options

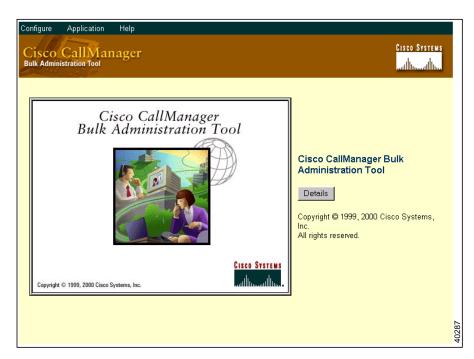

From the BAT window, the administrator can add, update, and delete devices, change system configurations, install option components, and view online documentation.

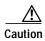

BAT should only be used during initial installation or during off-peak hours. Otherwise, bulk transactions could affect the Cisco CallManager performance and call processing may be adversely affected if BAT is used during peak hours.

BAT provides statistical data on the time it takes to complete a bulk transaction. The statistics are approximations for a standard recommended configuration.

# **Adding Phones**

You can use BAT to add hardware-based Cisco IP Phones to the Cisco CallManager database in batches, rather than adding each phone individually.

To add phones to Cisco CallManager, you must:

- · Create a phone template to define common values for a set of phones
- Create a Comma Separate Values (CSV) file to define individual values for each phone you want to add

#### **Related Topics**

- Creating a Phone Template, page 4
- Creating the CSV File for Phones, page 9
- Adding Phones to Cisco CallManager, page 10

### **Creating a Phone Template**

The phone template and Comma Separate Values (CSV) files work together in bulk transactions. Based on the type of phone you want to add in batch, you can create a template that has the common features for all the phones in a batch, such as the Model, Device Pool, and so on. These templates are stored and are reusable for other phone batches. For example, you can configure a template for the Cisco 30 VIP Model with only two lines configured and another with four lines configured.

The CSV file has the details of all the phones that are individualistic in nature to a phone, such as its Name, Description, and so on. See "Creating the CSV File for Phones" section on page 9 for more details on the CSV file.

To create a phone template, you must first enter the required phone settings and then add the appropriate number of lines to the phone.

#### **Related Topics**

- Entering Phone Settings, page 5
- Adding Line Information, page 7

### **Entering Phone Settings**

The phone settings required for the phone template are similar to the phone settings required when adding a phone to Cisco CallManager.

#### **Procedure**

### Step 1 Select Configure > Phone Template.

Figure 2 displays the Phone Template window.

Figure 2 Phone Template Window

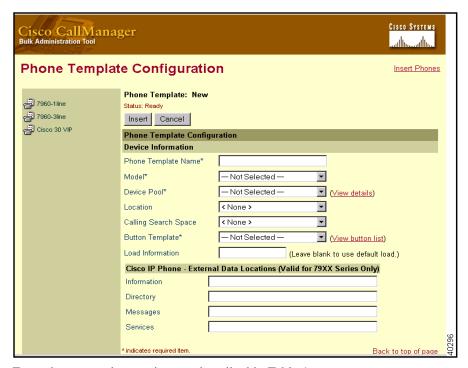

**Step 2** Enter the appropriate settings as described in Table 1.

These settings are not available for all phone types. Only the settings appropriate to the model selected appear on your screen.

Table 1 IP Phone Template Configuration Settings

| Field | Description                                           | Usage Notes    |
|-------|-------------------------------------------------------|----------------|
| •     | Identifies the unique phone template used only in BAT | Required value |
|       | Identifies the type of<br>Cisco IP Phone              | Required value |

| Field                | Description                                                                                                    | Usage Notes    |
|----------------------|----------------------------------------------------------------------------------------------------|----------------|
| Device Pool          | Defines sets of common characteristics for devices, such as region, date/time group, Cisco CallManager group, and calling search space for auto-registration | Required value |
| Location             | Specifies the remote location accessed using restricted bandwidth connections                                                                                |                |
| Calling Search Space | Specifies the collection of Route<br>Partitions searched to determine<br>how a dialed number should be<br>routed                                             | Optional       |
| Button Template      | Determines the configuration of<br>buttons on a phone and identifies<br>which feature (line, speed dial, and<br>so on) is used for each button               | Required value |

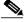

Note

If values appear in the previous fields, these values were previously configured in the system through the CallManager Administration.

| Load Information | Specifies custom software for a<br>Cisco IP phone                                              | Values entered here override the default values for the current model                                           |
|------------------|------------------------------------------------------------------------------------------------|----------------------------------------------------------------------------------------------------|
| Information      | Specifies the help text for the information button                                             | Used only for the<br>Cisco IP Phone 7940 and<br>Cisco IP Phone 7960                                             |
| Directory        | Specifies the primary and secondary servers from which the phone obtains directory information | Used for the Cisco IP Phone 79xx series only                                                                    |
| Messages         | Voice messaging access                                                                         | A soft key for the<br>Cisco IP Phone 7910; a fixed key on<br>the Cisco IP Phone 7940 and<br>Cisco IP Phone 7960 |
| Services         | Information access                                                                             | Used only for the<br>Cisco IP Phone 7940 and the<br>Cisco IP Phone 7960                                         |

### Step 3 Click Insert.

Step 4 Click Add Line.

### **Adding Line Information**

For each template, add only the number of lines you want to define for all phones. Figure 3 illustrates the template for a Cisco IP Phone 7960.

Figure 3 Add Line Window

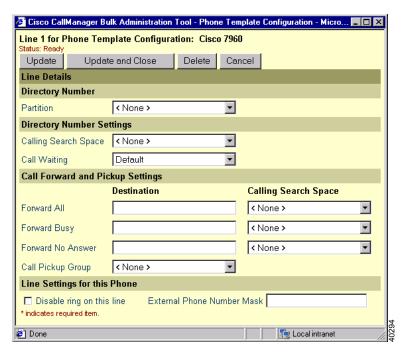

#### **Procedure**

- Step 1 Click one of the phone templates you created.
- Step 2 In the Line Details section, click on the Line number you want to configure.
- **Step 3** Enter the appropriate settings as described in Table 2.

Table 2 Directory Line Configuration Settings

| Field            | Description                                                         | Usage Notes                                        |
|------------------|---------------------------------------------------------------------|----------------------------------------------------|
| Directory Number | ,                                                                   |                                                    |
| Partition        | Indicates the route partition to which the directory number belongs | Can appear in more than one partition              |
|                  |                                                                     | Unique in combination with the<br>Directory Number |
|                  |                                                                     | Required value                                     |

Table 2 Directory Line Configuration Settings (continued)

| Field                            | Description                                                                                                    | Usage Notes                                                                                                    |
|----------------------------------|----------------------------------------------------------------------------------------------------|----------------------------------------------------------------------------------------------------|
| <b>Directory Number Settings</b> |                                                                                                    |                                                                                                    |
| Calling Search Space             | Collection of partitions that are searched for numbers called from this directory number                                                                                                | <ul> <li>Changes cause update of the numbers listed in the Call Pickup Group field</li> <li>Applies to all devices using this</li> </ul> |
|                                  |                                                                                                    | directory number                                                                                                    |
| Call Waiting                     | Specifies whether this directory<br>number uses call waiting when a<br>line is busy (On), responds with a<br>busy signal (Off), or uses the<br>system-wide default setting<br>(Default) | Applies to all devices using this directory number                                                                                       |
| Call Forward and Pickup Se       | ettings                                                                                                    |                                                                                                    |
| Forward All                      | Indicates the directory number to which all calls are forwarded                                                                                                    | Any dialable phone number,<br>including an outside destination                                                                           |
|                                  |                                                                                                    | Applies to all devices using this directory number                                                                                       |
| Calling Search Space             | Indicates the Calling Search Space to use when forwarding to the specified destination                                                                                                  | Applies to all devices using this directory number                                                                                       |
| Forward Busy                     | Indicates the directory number that a call is forwarded to when the line is in use                                                                                                    | <ul> <li>Any dialable phone number, including an outside destination</li> <li>Applies to all devices using this</li> </ul>               |
|                                  |                                                                                                    | directory number                                                                                                    |
| Calling Search Space             | Indicates the Calling Search Space to use when forwarding to the specified destination                                                                                                  | Applies to all devices using this directory number                                                                                       |
| Forward No Answer                | Indicates the directory number that a call is forwarded to when no one                                                                                                    | Any dialable phone number,<br>including an outside destination                                                                           |
|                                  | answers after four rings                                                                                                    | Applies to all devices using this directory number                                                                                       |
| Calling Search Space             | Indicates the Calling Search Space to use when forwarding to the specified destination                                                                                                  | Applies to all devices using this directory number                                                                                       |
|                                  |                                                                                                    | Appears only if configured in<br>the system                                                                                              |
| Call Pickup Group                | Indicates a number that can be dialed to answer calls to this directory number (in the specified partition)                                                                             |                                                                                                    |

Table 2 Directory Line Configuration Settings (continued)

| Field                         | Description                                                                                            | Usage Notes                                                                                     |
|-------------------------------|----------------------------------------------------------------------------------------------------|-------------------------------------------------------------------------------------------------|
| Line Settings for this Phone  |                                                                                                    |                                                                                                 |
| Disable ring on this line     | Stops the phone from ringing to indicate incoming calls                                                | Applies only to the current device                                                              |
| External Phone Number<br>Mask | Indicates phone number (or mask) used to send Caller ID information when placing a call from this line | Maximum of 30 number and "X" characters; the X characters must appear at the end of the pattern |

- **Step 4** Repeat steps 2 and 3 until all lines are configured.
- Step 5 Click **Insert** and **Close**.

After setting up the lines for the template, use the template to add phones with CSV files.

### **Creating the CSV File for Phones**

The Comma Separate Values (CSV) file is a common textual way of providing tabular information. The CSV file for phones contains information about each phone as a record. All phones in a CSV file should be of the same model and number of configured lines. For example, you might create a CSV file for all the Cisco IP Phone 7960 two line phones and another for all the Cisco IP Phone 30 VIP ten line phones.

The CSV file for phones can contain multiple directory numbers depending on whether the phone template in question supports multiple lines. The number of directory numbers entered in the CSV file must be equal to the number of lines configured in the phone template.

Figure 4 shows an example phone CSV file.

Figure 4 Phone CSV File

```
MAC Address (String[12] MANDATORY*), Description (String[50] OPTIONAL), Directory Number (String[15] OPTIONAL)
1231123245AB, SEP1231123245AB, 9728437154

Instructions: 1. The actual file will not contain field names (displayed in the first line).
2. Delimiters have to be specified even if a field is blank.
e.g. If the Description for a phone is blank, a sample record can be:
1231123245AB, 9728437154

3. If the selected Phone Template supports maximum 6 lines and,
a. You don't require any active line, a sample record can be:
1231123245AB, SEP1231123245AB
b. You don't require any active line and description is also blank, a sample record can be:
1231123245AB,
c. You require two active lines, a sample record can be:
1231123245AB, SEP1231123245AB, 9728437154, 9728437155

* Either write MAC Address values or check the option for creating dummy MAC Address.
e.g. If the option for dummy MAC Address is checked, a sample record can be:
,SEP1231123245AB, 9728437154
```

#### **Procedure**

Step 1 Open a text editor or any application that allows you to export or create a CSV file.

Step 2 Enter the following values for each phone you want to add to Cisco CallManager using a separate line for each phone:

MAC Address, Description, Directory Number

You must enter the MAC address or use the dummy MAC address option on the **Insert Phones** page (the MAC address updates when a phone is plugged in). You can leave the other fields empty, but you must include the comma separators.

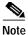

An error occurs if there are any blank lines in the CSV file.

Step 3 Save the file.

### **Adding Phones to Cisco CallManager**

Follow this procedure to add several phones to Cisco CallManager.

#### **Before You Begin**

You must create a phone template and CSV file before you add phones to Cisco CallManager.

#### **Procedure**

### Step 1 Select Configure > Phones.

The Insert Phones window displays as shown in Figure 5.

Figure 5 Insert Phones Window

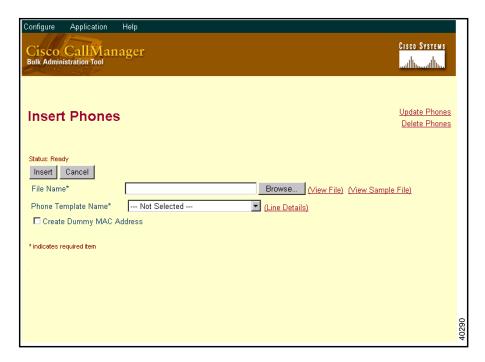

- Step 2 Click **Browse** to select a CSV file from anywhere on the network.
- Step 3 Select the name of the Phone Template you created for this type of bulk transaction.
- Step 4 Select Create Dummy MAC Address, if you do not have a MAC address.

The fields are described in Table 3.

Table 3 Insert Phones Settings

| Field     | Description                                                  | Usage Notes                                                                                                    |
|-----------|--------------------------------------------------------------|----------------------------------------------------------------------------------------------------|
| File Name | Indicates the CSV file that includes the phones to be added. | <ul> <li>Required field.</li> <li>See the "Creating the CSV File<br/>for Phones" section on page 9<br/>for tips on creating the CSV<br/>file.</li> </ul> |

Table 3 Insert Phones Settings

| Field                         | Description                                                                                                    | Usage Notes                                                                                                    |
|-------------------------------|----------------------------------------------------------------------------------------------------|----------------------------------------------------------------------------------------------------|
| Phone Template Name           | Indicates the phone template to be used for this set of phones.                                                                                                    | <ul> <li>Required field.</li> <li>See "Creating a Phone Template" section on page 4 for information on creating the phone template.</li> <li>If you want to insert phones that require different phone templates, you must create separate CSV files.</li> </ul> |
| Create Dummy MAC<br>Addresses | Automatically generates fake MAC addresses in this format:  XXXXXXXXXXXXX  where X is any 12-character hexadecimal (0-9 and A-F) number.  Note  To obtain a list of all phones added using a Dummy MAC address, type  BATXXXXXXXXXX  where X is any 12-character hexadecimal (0-9 and A-F) number. | Use this option if you do not know the MAC address of the phone that will be assigned to the user.  When phones are assigned.                                                                                                    |

### Step 5 Click Insert.

Step 6 View the log file. See the "Viewing Insert Phones Results" section on page 13 for details.

### **Related Topics**

- Viewing Insert Phones Results, page 13
- Creating the CSV File for Phones, page 9
- Modifying Phones, page 13

### **Viewing Insert Phones Results**

Figure 6 shows a sample of the Insert Phones confirmation window.

Figure 6 Sample Insert Phones Confirmation Window

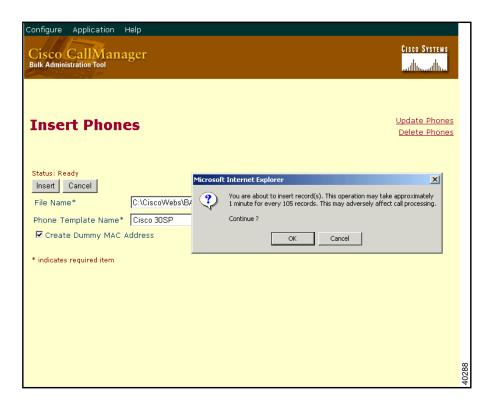

After the phones are added, the BAT application generates a log file indicating the number of records added and the number of records failed, including an error code. For more information on log files, see the "Troubleshooting" section on page 20.

# **Modifying Phones**

You can update and delete several phone records from the Cisco CallManager database simultaneously.

#### **Related Topics**

- Updating Phone Records, page 13
- Deleting Phone Records, page 15

### **Updating Phone Records**

The administrator can create a query to update a set of records. To create a query, a filter must be defined. The administrator can also create multiple queries by clicking either the AND or OR button.

Figure 7 shows the Update Phones window.

Figure 7 Update Phones Window

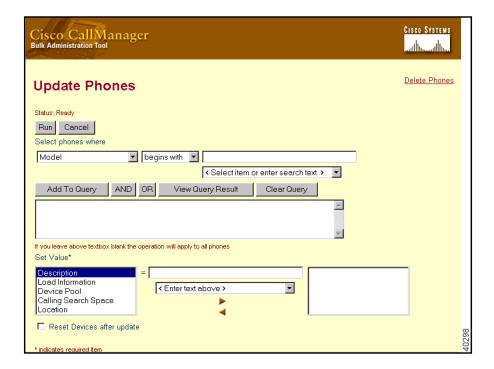

#### **Procedure**

- Step 1 Select Configure > Phones.
- Step 2 Click Update Phones.
- Step 3 Define the filter to locate the records you want to update.
  - a. Select the field to search from the drop-down list box, such as MAC address, description, and so on.
  - **b.** Select the search criteria from the drop-down list box, such as begins with, contains, is empty, and so on.
  - c. Enter the value to locate in the search field, such as a specific MAC address or phone model.In Figure 7, the filter is currently set to Device Pool = Default.
  - d. Click **Add to Query** to add the defined filter to the query.

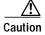

The BAT tool applies the changes to all phone records if no information is entered into the query text box.

- e. Click **AND** or **OR** to add multiple filters to the query.
- f. Click View Query Result to display the records that are going to be affected.

- **Step 4** Specify the setting you want to update.
  - a. Select a setting from the **Set Value** list box.
  - b. Enter the new value.
  - c. Use the arrows to add the specified field and field values to the update box to indicate that these are the fields that will change.
- Step 5 Click **Run** to apply the new updates to the records.

### **Deleting Phone Records**

You can delete multiple phone records from the Cisco CallManager database. See Figure 8.

Figure 8 Delete Phones Window

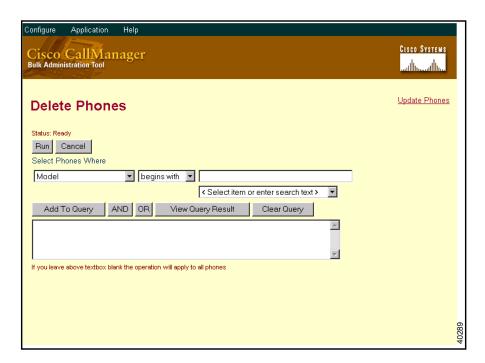

#### **Procedure**

- Step 1 Select Configure > Phones.
- Step 2 Click Delete Phones.
- Step 3 Select the field to search from the drop-down list box, such as MAC address, description, and so on.
- Step 4 Select the search criteria from the drop-down list box, such as begins with, contains, is empty, and so on.
- Step 5 Enter the value to locate in the search field, such as a specific MAC address or phone model.
- **Step 6** Click **Add to Query** to add the defined filter to the query.

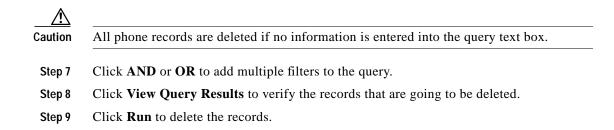

### **Viewing Update Phones Results**

After the phones are updated in Cisco CallManager, the application generates a log file indicating the number of records updated and the number of records failed, including an error code. See the "Viewing Insert Phones Results" section on page 13 for information on confirmation windows.

# **Adding Users**

You can add multiple users to the Cisco CallManager database using the following procedures. Figure 9 shows the Insert Users window.

Figure 9 Insert Users Window

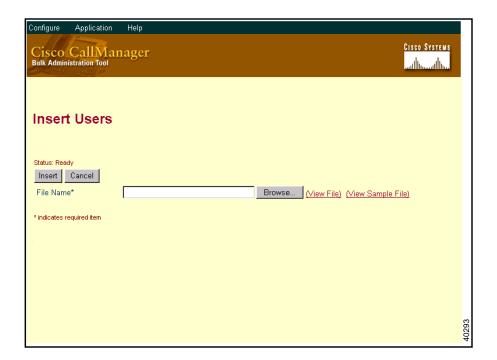

#### **Related Topics**

- Creating the CSV File for Users, page 17
- · Adding Users to Cisco CallManager, page 17
- Viewing Insert Users Results, page 18

### **Creating the CSV File for Users**

To add users into the Cisco CallManager, you must create a CSV file. See Figure 10 for a sample CSV file for users.

#### Figure 10 Users CSV File

#### **Procedure**

- Step 1 Open a text editor or any application that allows you to export or create a CSV file.
- Step 2 Enter the following values for each user you want to add to Cisco CallManager:

```
First Name, Last Name, User ID, Manager, MAC Address, Directory Number
```

You must enter the Name, User ID, and MAC Address or use the dummy MAC address option on the **Insert Users** page (the MAC address updates when a phone is plugged in). You can leave other fields empty, but you must include the comma separators.

Step 3 Save the file.

### **Adding Users to Cisco CallManager**

Follow this procedure to add several users to Cisco CallManager.

#### **Before You Begin**

You must create a CSV file before you add phones to Cisco CallManager.

#### Procedure

- Step 1 Select Configure > Users.
- Step 2 Click Browse to select the CSV file containing the list of users you want to add to Cisco CallManager.

- Step 3 Click Insert.
- Step 4 View the log file. See the "Viewing Insert Users Results" section on page 18 for details.

### **Viewing Insert Users Results**

After the users are added to Cisco CallManager, the application generates a log file indicating the number of records added and the number of records failed, including an error code. See the "Viewing Insert Phones Results" section on page 13 for information on the confirmation screen.

# **Adding Phones and Users Combinations**

You can add combinations of multiple phones and users to the Cisco CallManager database using the following procedures. Figure 11 shows the Insert Phones/Users window.

Figure 11 Insert Phones/Users Window

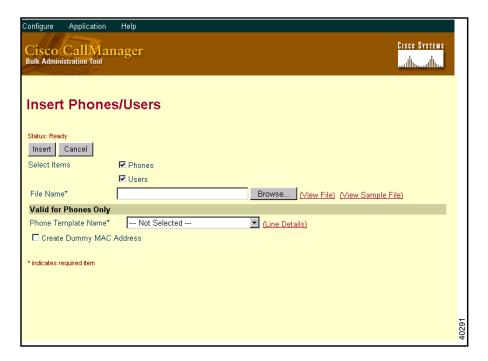

#### **Related Topics**

- Creating the CSV File for Phones, page 9
- Creating the CSV File for Users, page 17
- Adding Phones to Cisco CallManager, page 10
- Adding Users to Cisco CallManager, page 17

### **Creating the CSV File for Phones and Users Combinations**

To add users into the Cisco CallManager, you must create a CSV file. See Figure 12 for a sample CSV file for phones and users combinations.

#### Figure 12 Phones/Users CSV file

#### **Procedure**

- Step 1 Open a text editor or any application that allows you to export or create a CSV file.
- Step 2 Using a separate line for each phone, enter the following values for each phone and user combination you want to add to Cisco CallManager:

First Name, Last Name, User ID, Manager, MAC Address, Description, Directory Number

You must enter the Name, User ID, and MAC address or use the dummy MAC address option on the **Insert Phones/Users** page (the MAC address updates when a phone is plugged in). Other fields may remain empty, but you must include the comma separators.

Step 3 Save the file.

### Adding Phones and Users Combinations to Cisco CallManager

Follow this procedure to add several phone and user combinations to Cisco CallManager.

#### **Before You Begin**

You must create a CSV file before you add phones and users to Cisco CallManager.

#### **Procedure**

- Step 1 Select Configure > Phones/Users.
- Step 2 Click Browse to select the CSV file containing the list of phones and users you want to add to Cisco CallManager.

Click Insert. Step 3

Step 4 View the log file. See the "Viewing Insert Users Results" section on page 18 for details.

### **Viewing Insert Phones/Users Results**

After the users are added to Cisco CallManager, the application generates a log file indicating the number of records added and the number of records failed, including an error code. See the "Viewing Insert Phones Results" section on page 13 for information on the confirmation screen.

# **Important Notes**

The latest documentation and release notes for Cisco CallManager are available on Cisco Connection Online (CCO) at:

http://www.cisco.com/kobayashi/sw-center/internet/callmgr/callmgr.html

Cisco Year 2000 product compliance information can be found at:

http://www.cisco.com/warp/public/752/2000/

A local copy of the Help is installed with Cisco CallManager and is available by clicking Start > **Programs** > Cisco CallManager > Cisco Help > System Guide. However, the most current Cisco CallManager documentation can be found on the Web at:

http://www.cisco.com/documentation/ccm/v24/index.htm

# **Troubleshooting**

Log files are generated for each bulk transaction and stored in a log file folder for viewing.

The log file will also show the key value of a record so the administrator may re-examine the record. The key value when adding, updating, or modifying phones is the MAC address of the phone. When adding users, the key value is the User ID.

A confirmation screen occurs after each bulk transaction. The confirmation screen shows the summary view for the bulk transaction as well as the detail view for the failures.

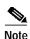

The confirmation screen is the log file.

If the administrator performs several mouse clicks while waiting for the bulk transaction to complete, the BAT application concludes with the last mouse click and you lose the ability to view the confirmation message.

To view the log file for the bulk operation, go to the following location:

C:\CiscoWebs\BAT\LogFile

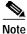

The log files are named for the operation performed and the time the operation ended.

The time-stamp format for the log file name is "mmddyyyhhmmss".

Table 4shows examples of commands and LogFiles names.

Table 4 Log File Names

| Command | Log File Name             | Example                    |
|---------|---------------------------|----------------------------|
| Insert  | FileName#TimeStamp.log    | File1#05022000133431       |
| Update  | UpdatePhone#TimeStamp.log | UpdatePhone#05022000133431 |
| Delete  | DeletePhone#TimeStamp.log | DeletePhone#05022000133431 |

# Service and Support

Service and support is provided by the Cisco Technical Assistance Center (TAC) at: http://www.cisco.com/warp/public/687/Directory/DirTAC.shtml

### **Cisco Connection Online**

Cisco Connection Online (CCO) is Cisco Systems' primary, real-time support channel. Maintenance customers and partners can self-register on CCO to obtain additional information and services.

Available 24 hours a day, 7 days a week, CCO provides a wealth of standard and value-added services to Cisco customers and business partners. CCO services include product information, product documentation, software updates, release notes, technical tips, the Bug Navigator, configuration notes, brochures, descriptions of service offerings, and download access to public and authorized files.

CCO serves a wide variety of users through two interfaces that are updated and enhanced simultaneously: a character-based version and a multimedia version that resides on the World Wide Web (WWW). The character-based CCO supports Zmodem, Kermit, Xmodem, FTP, and Internet e-mail, and it is excellent for quick access to information over lower bandwidths. The WWW version of CCO provides richly formatted documents with photographs, figures, graphics, and video, as well as hyperlinks to related information.

You can access CCO in the following ways:

- WWW: http://www.cisco.com
- WWW: http://www-europe.cisco.com
- WWW: http://www-china.cisco.com
- · Telnet: cco.cisco.com
- Modem: From North America, 408 526-8070; from Europe, 33 1 64 46 40 82. Use the following terminal settings: VT100 emulation; databits: 8; parity: none; stop bits: 1; and connection rates up to 28.8 kbps.

For a copy of CCO's Frequently Asked Questions (FAQ), contact cco-help@cisco.com.

For additional information, contact cco-team@cisco.com.

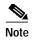

If you are a network administrator and need personal technical assistance with a Cisco product that is under warranty or covered by a maintenance contract, contact Cisco Technical Assistance Center (TAC) at 800 553-2447, 408 526-7209, or tac@cisco.com. To obtain general information about Cisco Systems, Cisco products, or upgrades, contact 800 553-6387, 408 526-7208, or cs-rep@cisco.com.

### **Documentation CD-ROM**

Cisco documentation and additional literature are available in a CD-ROM package, which ships with your product. The Documentation CD-ROM, a member of the Cisco Connection Family, is updated monthly. Therefore, it might be more current than printed documentation. To order additional copies of the Documentation CD-ROM, contact your local sales representative or call customer service. The CD-ROM package is available as a single package or as an annual subscription. You can also access Cisco documentation on the World Wide Web at http://www.cisco.com, http://www-china.cisco.com, or http://www-europe.cisco.com.

If you are reading Cisco product documentation on the World Wide Web, you can submit comments electronically. Click **Feedback** in the toolbar and select **Documentation**. After you complete the form, click **Submit** to send it to Cisco. We appreciate your comments.

Access Registrar, AccessPath, Any to Any, Are You Ready, AtmDirector, Browse with Me, CCDA, CCDE, CCDP, CCIE, CCNA, CCNP, CCSI, CD-PAC, the Cisco logo, Cisco Certified Internetwork Expert logo, CiscoLink, the Cisco Management Connection logo, the Cisco NetWorks logo, the Cisco Powered Network logo, Cisco Systems Capital, the Cisco Systems Capital logo, Cisco Systems Networking Academy, the Cisco Systems Networking Academy logo, the Cisco Technologies logo, Fast Step, FireRunner, Follow Me Browsing, FormShare, GigaStack, IGX, Intelligence in the Optical Core, Internet Quotient, IP/VC, IQ Breakthrough, IQ Expertise, IQ FastTrack, IQ Readiness Scorecard, The IQ Logo, Kernel Proxy, MGX, Natural Network Viewer, NetSonar, Network Registrar, the Networkers logo, Packet, PIX, Point and Click Internetworking, Policy Builder, Precept, RateMUX, ReyMaster, ReyView, ScriptShare, Secure Script, Shop with Me, SlideCast, SMARTnet, SVX, The Cell, TrafficDirector, TransPath, VlanDirector, Voice LAN, Wavelength Router, Workgroup Director, and Workgroup Stack are trademarks; Changing the Way We Work, Live, Play, and Learn, Empowering the Internet Generation, The Internet Economy, and The New Internet Economy are service marks; and Aironet, ASIST, BPX, Catalyst, Cisco, Cisco IOS, the Cisco IOS logo, Cisco Systems, the Cisco Systems logo, the Cisco Press logo, CollisionFree, Enterprise/Solver, EtherChannel, EtherSwitch, FastHub, FastLink, FastPAD, FastSwitch, GeoTel, IOS, IP/TV, IPX, LightStream, LightSwitch, MICA, NetRanger, Post-Routing, Pre-Routing, Registrar, StrataView Plus, Stratm, TeleRouter, and VCO are registered trademarks of Cisco Systems, Inc. or its affiliates in the U.S. and certain other countries. All other trademarks mentioned in this document are the property of their respective owners. The use of the word partner does not imply a partnership relationship between Cisco and any other company. (0005R)

Copyright © 2000, Cisco Systems, Inc.

All rights reserved.